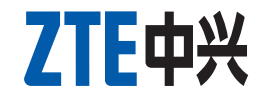

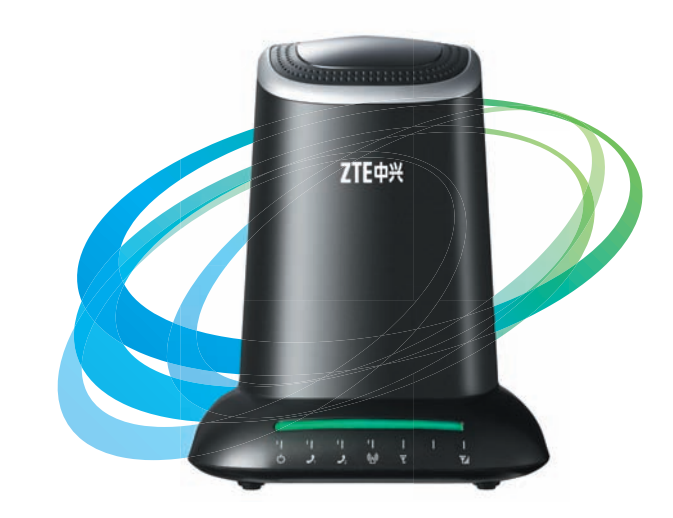

**I600** 

**WIMAX MODEM** 

# ZTE中兴 **ZTE CORPORATION**

ZTE Plaza, Keji Road South, Hi-tech Industrial Park, Nanshan District, Shenzhen, P.R.China Zip Code:518057 http://www.zte.com.cn Service Hotline: +86-755-26779999

The information on the package is only for your reference Please check the product model before purchasing. ZTE reserves the rights to change specifications and parameters of the products without notice.

**User Manual** 

# ZTE I600 WiMAX MODEM

User Manual

Copyright © 2009 by ZTE Corporation

All rights reserved.

No part of this publication may be excerpted, reproduced, translated or utilized in any form or by any means, electronic or mechanical, including photocopy and microfilm, without the prior written authorization of ZTE Corporation.

The manual is published by ZTE Corporation. We reserve the right to make modifications on print errors or update specifications without prior notice.

Version: R1.0 Date: Oct. 2009 Manual number:056584500930

### **Contents**

 $\frac{1}{2}$ 

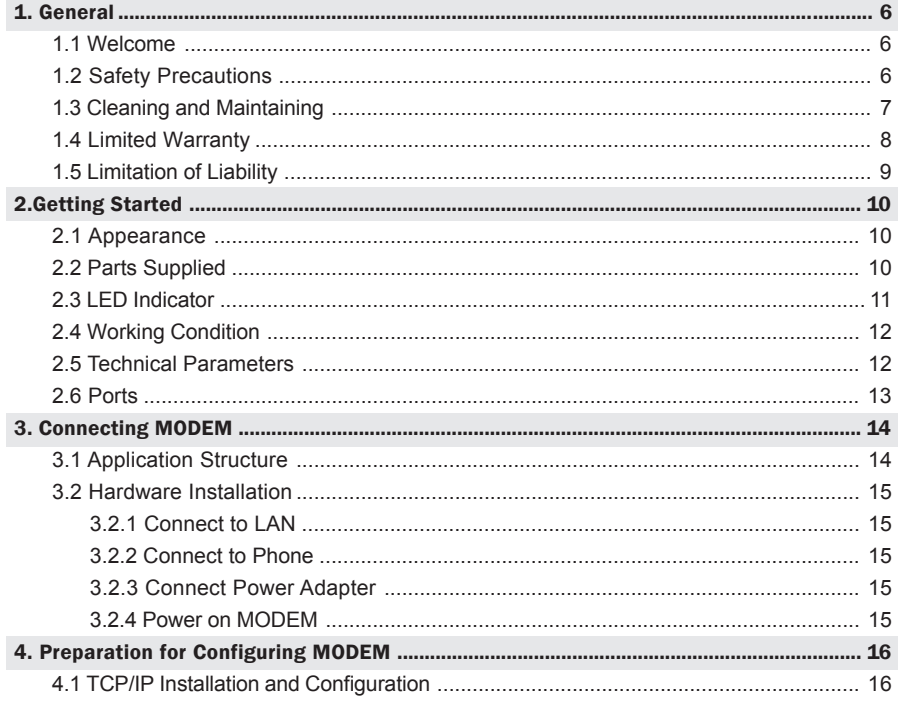

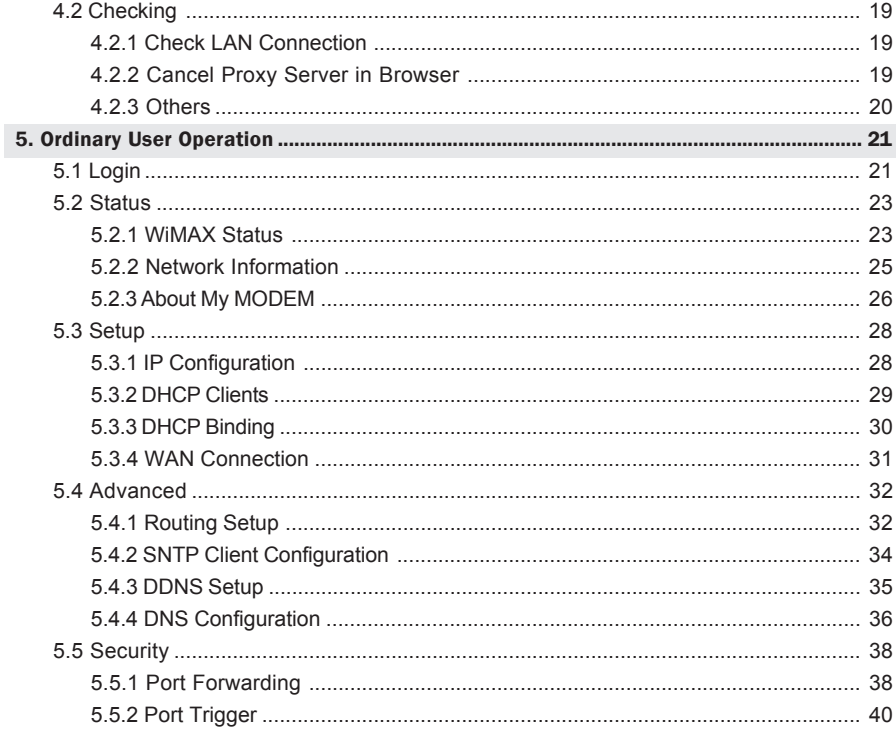

 $\equiv$ 

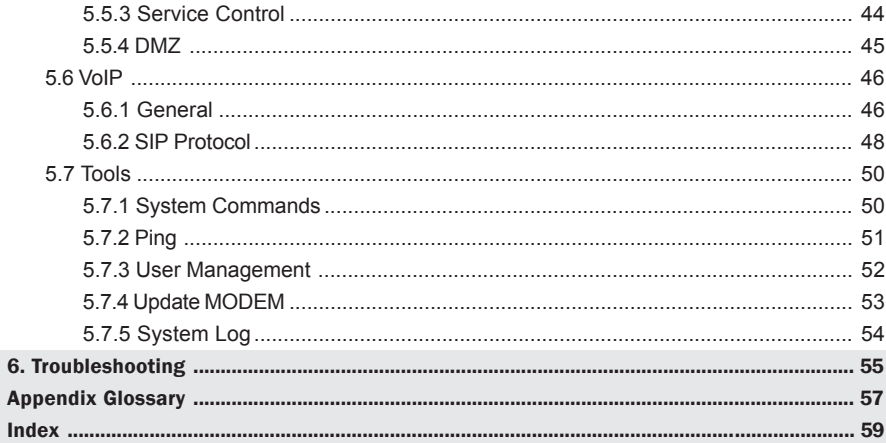

Contents 5

### 1. General

#### 1.1 Welcome

Thanks for choosing the ZTE I600 WiMAX MODEM (herein after referred to as "MODEM"). To get the most from your MODEM and to keep it in the best condition please read this manual carefully.

The pictures, symbols and contents in this manual are for reference only. They might not be completely identical with your MODEM. ZTE operates a policy of continuous development. We reserve the right to update the technical specifications in this document at any time without prior notice.

### 1.2 Safety Precautions

- Some electronic devices may be susceptible to electromagnetic interference. Locate the MODEM away from TV set, radio and other electronic equipment to avoid electromagnetic interference.
- **The MODEM may interfere with medical devices like hearing aides and pacemakers. Con**sult with a physician or the manufacturer of the medical device before using the MODEM.
- Do not use your MODEM in dangerous environments such as oil or chemical factories where there are explosive gases or explosive products being processed.
- **Please use original accessories or accessories that are authorized by your Equipment** Provider. Unauthorized accessories may affect the MODEM performance, damage the MODEM or cause danger to you.
- Do not attempt to dismantle the MODEM. There are no user serviceable parts.
- $\Box$  Do not immerse the MODEM in any liquid.
- Do not place objects on top of the MODEM. This may lead to overheating of the device.
- The MODEM must be placed in ventilation environment for use.
- Do not expose the MODEM to direct sunlight or store it in hot areas. High temperature can shorten the life of electronic devices.
- $\Box$  Do not touch the antenna while calling.
- Do not allow children to play with the MODEM or charger.
- Keep the length of the cable between the MODEM and the phone less than 33 feet.
- The MODEM is for indoor use only. Do not use the MODEM outside. Do not connect telephone extensions which run outside of the building. These can result in lightning damage to your unit.
- In This device cannot be used with handheld PDAs (personal digital assistants). This device and its antenna must not be co-located or operated in conjunction with any other antenna or transmitter.

#### 1.3 Cleaning and Maintaining

- $\blacksquare$  Use an antistatic cloth to clean the MODEM. Do not use chemical or abrasive cleanser as these could damage the plastic case. Turn off your MODEM before you clean it.
- **Julget Starff** Use the MODEM within the temperature range of 0°C ~55°C[32°F ~ 131°F] and the humidity range of 10%~85%.
- Do not use your MODEM during a thunderstorm. Remove the mains power pack from the wall socket.
- **Please do not touch the antenna with your hand during conversation. Covering the an-**

tenna may affects call quality, may cause the MODEM to operate at higher power level than needed.

#### 1.4 Limited Warranty

This warranty does not apply to defects or errors in the Product caused by:

(a) Reasonable MODEM Appearance Disfiguration.

(b) End User's failure to follow ZTE's installation, operation or maintenance instructions or procedures.

(c) End User's mishandling, misuse, negligence, or improper installation, disassemble, storage, servicing or operation of the Product.

(d) Modifications or repairs not made by ZTE or a ZTE-certified individual.

(e) Power failures, surges, fire, flood, accident, actions of third parties or other events outside ZTE's reasonable control.

(f) Usage of products of third Parties, or usage in conjunction with third party products provided that such defects is due to the combined usage.

(g) Any other cause beyond the range of normal usage for Products. End User shall have no right to reject, return, or receive a refund for any Product from ZTE under the above-mentioned situations.

This warranty is end user's sole remedy and ZTE's sole liability for defective or nonconforming items, and is in lieu of all other warranties, expressed, implied or statutory, including but not limited to the implied warranties of merchantability and fitness for a particular purpose, unless otherwise required under the mandatory provisions of the law.

#### 1.5 Limitation of Liability

ZTE shall not be liable for any loss of profits or indirect, special, incidental or consequential damages resulting from or arising out of or in connection with using of this product, whether or not ZTE had been advised, knew or should have known of the possibility of such damages, including, but not limited to lost profits, interruption of business, cost of capital, cost of substitute facilities or product, or any downtime cost.

## 2.Getting Started

2.1 Appearance

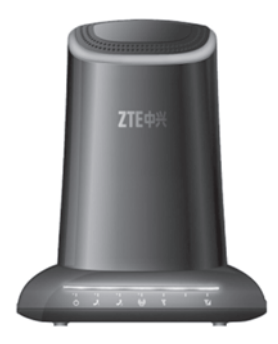

Front Panel

#### 2.2 Parts Supplied

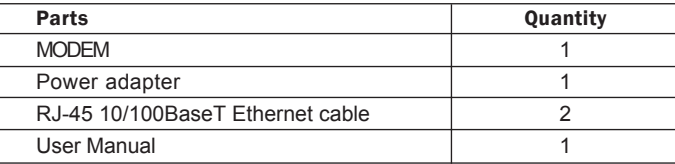

Please contact with your provider as soon as possible if the parts have any damage or lost. If replacing product, please preserve the packing box and parts of the product.

#### 2.3 LED Indicator

There are some LED lights in the MODEM, detailed description as following table.

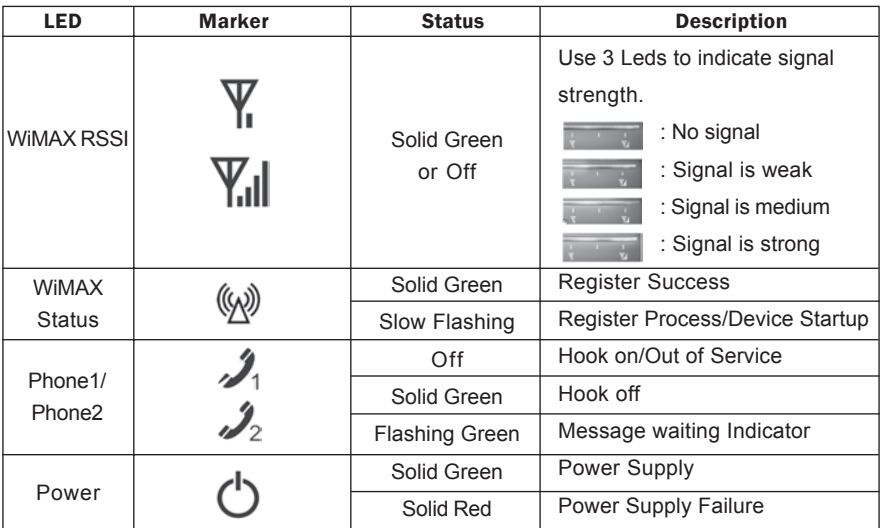

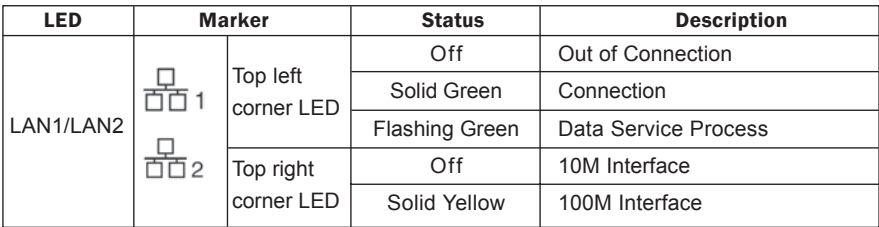

#### 2.4 Working Condition

Working Condition for Host Working temperature:  $0^{\circ}$ C ~ +55 $^{\circ}$ C [32 $^{\circ}$ F ~ 131 $^{\circ}$ F] Working humidity: 10% ~ 85% Storage temperature: -30°C ~ +70°C [-22°F ~ 158°F] Storage humidity: 5% ~ 90%

#### 2.5 Technical Parameters

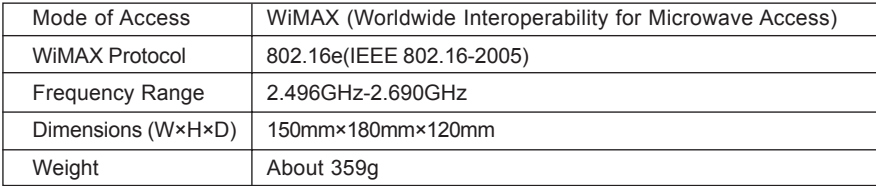

Please refer to the real objects for the related parameters about the charger.

### 2.6 Ports

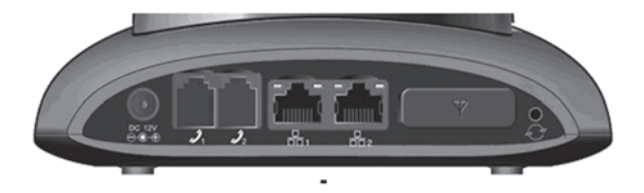

All six ports are in back panel.

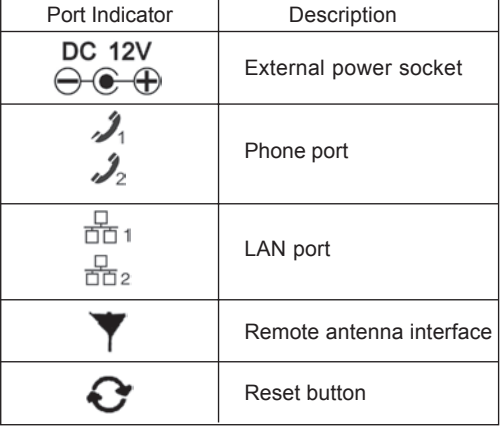

### 3. Connecting MODEM

#### 3.1 Application Structure

Network connection is shown as follows:

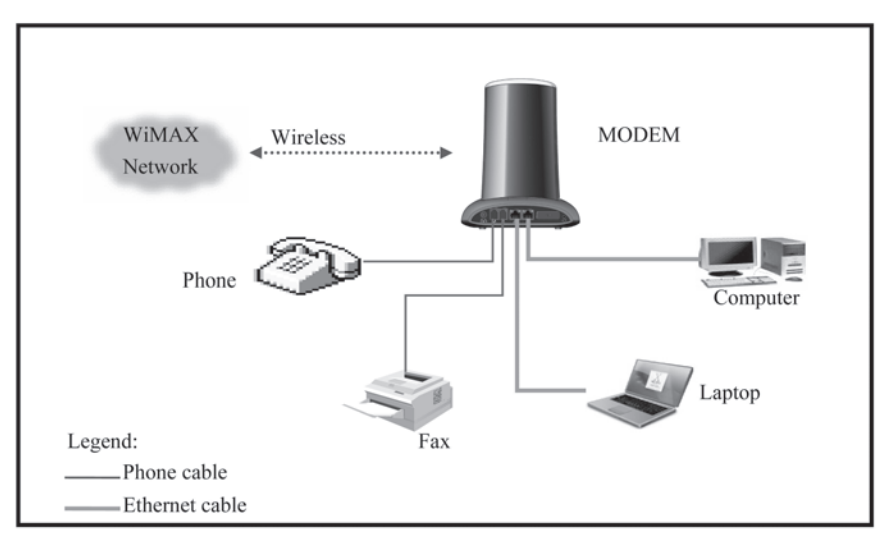

#### 3.2 Hardware Installation

Make sure that your MODEM is powered off.

#### 3.2.1 Connect to LAN

Plug one end of an Ethernet network cable into LAN ports on the back of the MODEM, and plug the other end into an Ethernet port on a network device, for example: PCs or other network devices. The Ethernet cable can be crossover or straight.

#### Note:

Don't insert phone cable into LAN ports.

#### 3.2.2 Connect to Phone

Connect phone cable to  $\mathcal{J}_1$  or  $\mathcal{J}_2$  port of MODEM.

#### 3.2.3 Connect Power Adapter

Connect the included power adapter to the MODEM power port, and then plug the power adapter into an electrical outlet. The Power LED on the front panel will light up when the adapter is connected properly.

#### Note:

Make sure you use the power adapter that is supplied with the MODEM. Use of a different power adapter could damage the MODEM.

#### 3.2.4 Power on MODEM

Turn on the MODEM.

## 4. Preparation for Configuring MODEM

Usually, MODEM has been configured by service provider and you can use it directly. But in some instance, you need configure MODEM by yourself.

#### 4.1 TCP/IP Installation and Configuration

#### Installation

If TCP/IP protocol is not installed, please install it first. Please refer to installation steps in Windows XP as follows (For classic start menu):

- 1. Select Start > Settings > Control Panel > Network Connections.
- 2. Double-click <Local Area Connection> and click <Properties>.
- 3. Click <Install...> and double-click <Protocol>.

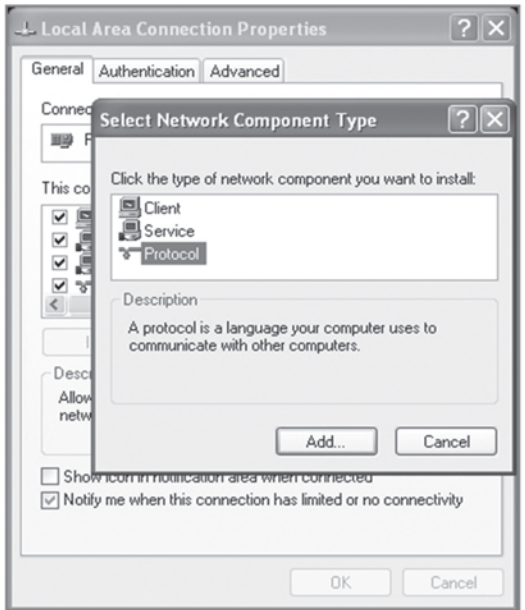

4. Select <Internet Protocol (TCP/IP)> and click <OK>.

Configuration (For classic start menu)

1. Click <Start> and select <Settings>, then click <Network Connections>.

- 2. Double-click <Local Area Connection> and click <Properties>.
- 3. Double-click <Internet Protocol (TCP/IP)> and select <Obtain an IP address automatically>, <Obtain DNS server address automatically>.

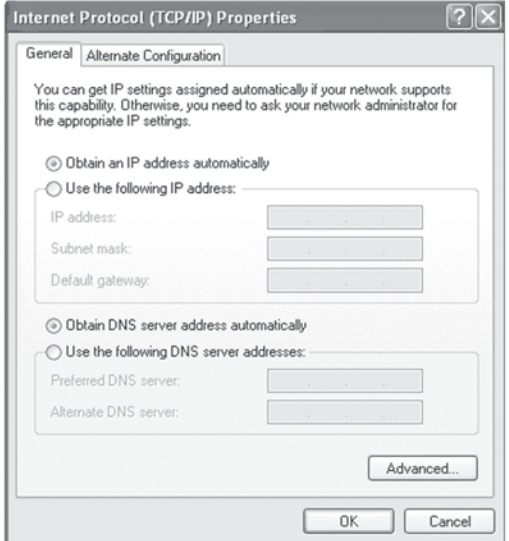

#### Note:

If the service provider provides DNS IP address, please select <Use the following DNS server addresses> and enter the specified IP address.

#### 4.2 Checking

#### 4.2.1 Check LAN Connection

- 1. Click <Start> and <Run>. In the *Open* field, enter command. Press the Enter key or click the  $\leq$  OK > button. In the command prompt, type ping 192.168.100.1 and press the Enter key.
- 2. If you get a reply as follows, the LAN connection is ok.

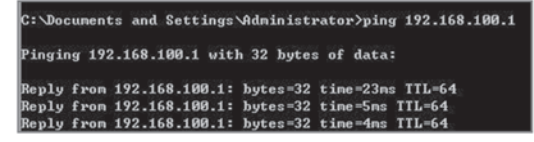

3. If you get a reply as follows, please check the LAN and TCP/IP configuration. Refer to chapter 3.2 and chapter 4.1 in detail.

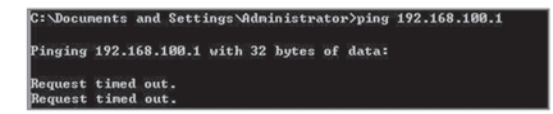

#### 4.2.2 Cancel Proxy Server in Browser

For classic start menu:

- 1. Select Start→Settings→Control Panel→Internet Options.
- 2. Select <Connections>.
- 3. Click the <LAN Settings> button and remove anything that is checked.

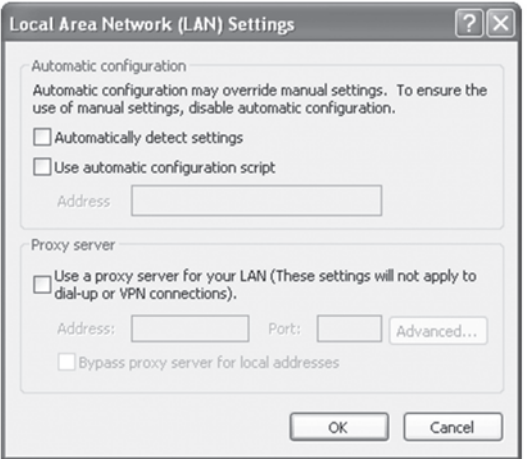

- 4. Click the <0K> button to go back to the previous screen.
- 5. Click the <0K> button to confirm canceling proxy server in browser.

#### 4.2.3 Others

Sometimes you also need several parameters, please ask your service provider in detail.

## 5. Ordinary User Operation

#### 5.1 Login

To access the Web-based Utility of the MODEM, launch Internet Explorer and enter the MODEM's default IP address (192.168.100.1) in the address field,then press the Enter key. A screen will appear asking you for your User name and Password (detail as following picture). Enter user in the *Username* field and 1234 i*n the Password field.* Select the proper language. Then click the <login> button.

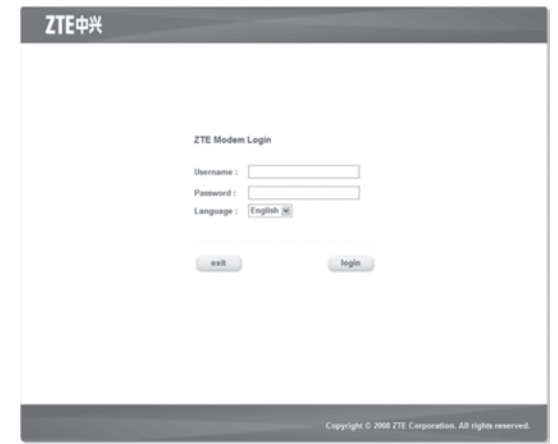

#### Note:

-If you click <exit> button, you will see the following prompt message.

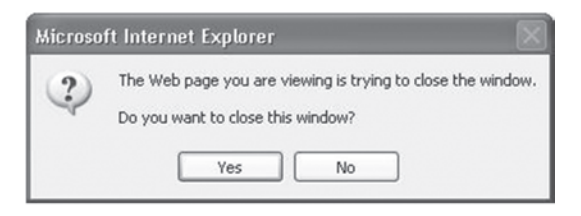

When you access the MODEM setup page, the first screen you see as following:

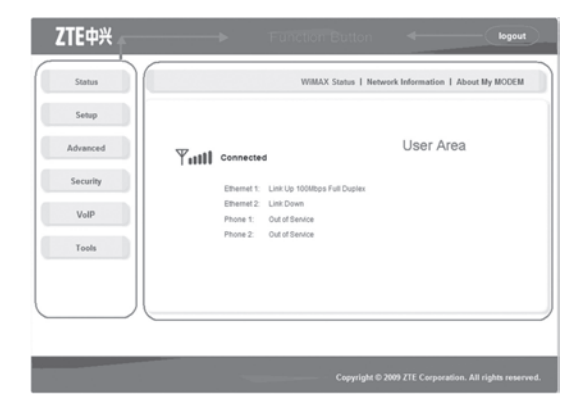

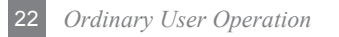

The whole interface is divided into two parts, and related functions can be executed by operation in the related areas.

#### Function Button

- **In Clicking Status link displays status and statistical information for all connections and** interfaces.
- I Clicking Setup link allows you to edit existing connections, and configure other basic settings.
- **DETE** Clicking Advanced link allows you to configure advanced features like SNTP, DNS etc.
- I Clicking Security link allows you to configure Port Forwarding, Port Trigger etc.
- Clicking VoIP link allows you to configure VoIP related features.
- **If Clicking Tools link allows you to carry out system commands and perform simple system** tests.
- I Clicking logout link to exit MODEM setup page manually. In addition, if no any operation within 5 minutes, the screen will return to log in page when you process again in the old MODEM setup page.

#### User Area

Show the man-computer interaction information under various conditions.

#### 5.2 Status

#### 5.2.1 WiMAX Status

After you access the MODEM setup page successfully, please click Status  $\rightarrow$  WiMAX Status link, you will see the basic information.

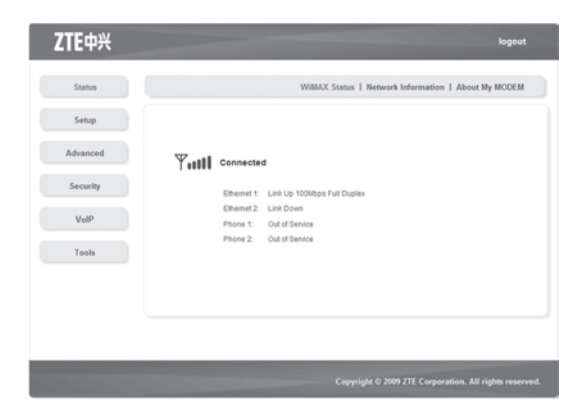

Ethernet 1

LAN port 1 property and current status

 $I$  Ethernet 2

LAN port 2 property and current status

 $\blacksquare$  Phone 1

Phone 1 current status

 $\blacksquare$  Phone 2

Phone 2 current status

 $\mathbb{F}[\mathbb{Y}_{\text{all}}]$  Connected

Show the current network signal strength and connection status. Detail as follows:

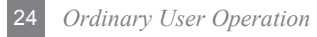

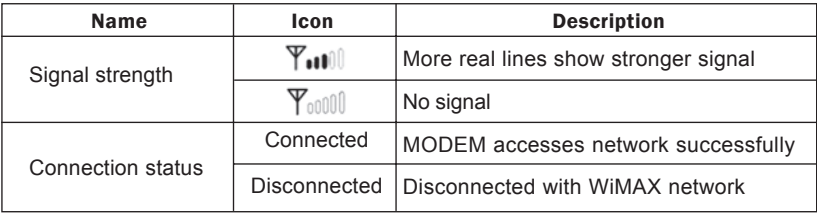

#### 5.2.2 Network Information

After access MODEM setup page successfully, please click Status  $\rightarrow$  Network Information link to access the following screen:

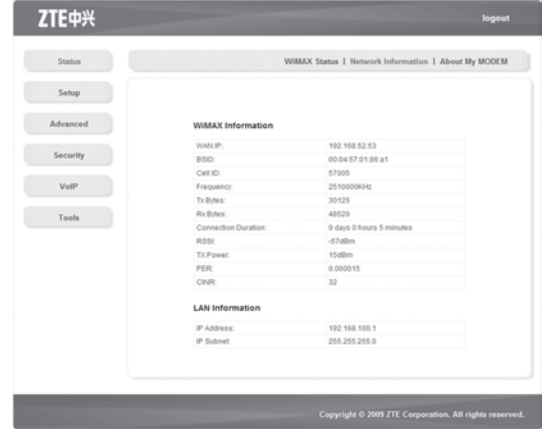

#### **NIMAX Information**

Used to view WiMAX network information. WAN IP: IP address for WAN connection **BSID:** Base Station ID of the MODEM connected Cell ID: Cell ID of the MODEM connected Frequency: Frequency information Tx Bytes: Transmission flow statistic Rx Bytes: Receiver flow statistic Connection Duration: duration of time for connection RSSI: Receive signal strength indicator Tx Power: Transmission power PER: Package error ratio CINR: Carrier to interference and noise ratio

**LAN Information** 

Used to view LAN IP address and subnet.

#### 5.2.3 About My MODEM

After access MODEM setup page successfully, please click Status  $\rightarrow$  About My MODEM link to access the following screen:

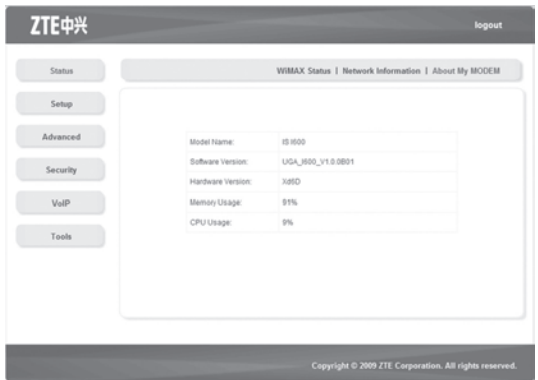

- **Model Name:** The model name of this MODEM
- Software Version: Current software version of this MODEM
- **Hardware Version:** Current hardware version of this MODEM
- **Memory Usage:** Current Memory usage percent
- **CPU Usage:** Current CPU usage percent

#### 5.3 Setup

#### 5.3.1 IP Configuration

After access MODEM setup page successfully, please click Setup  $\rightarrow$  LAN Configuration  $\rightarrow$  IP Configuration link to access the following screen:

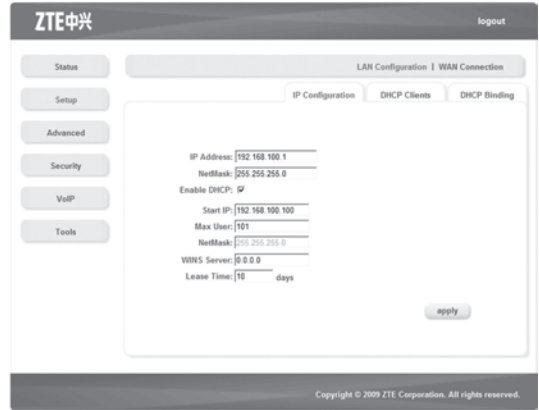

- **IP Address: IP address for LAN**
- **NetMask: Net mask for LAN**
- **Enable DHCP:** Enable or disable the DHCP service, when this item is checked, you should set DHCP server information as follows
- Start IP: First IP assigned by DHCP server
- **Max User:** The max number assigned by DHCP server
- **NetMask:** Net mask assigned by DHCP server
- **WINS Server: IP for WINS server**
- **Example 20 Lease Time:** Time that DHCP server rents the IP address (Unit: day)

#### 5.3.2 DHCP Clients

After access MODEM setup page successfully, please click Setup  $\rightarrow$  LAN Configuration  $\rightarrow$  DHCP Clients link to access the following screen:

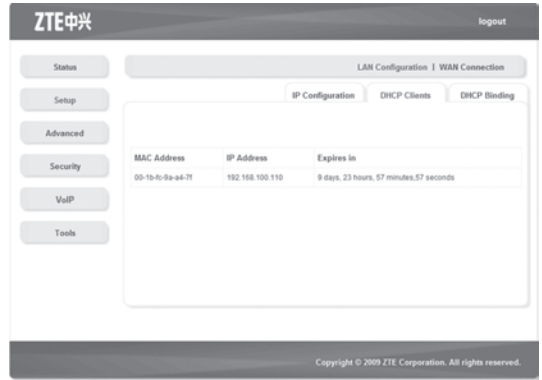

- **MAC Address: MAC address of DHCP client**
- **F** IP Address: IP address for DHCP clients
- **Expires in:** The left time for lease, if this IP address is static bound, then demonstrated: Infinity

#### 5.3.3 DHCP Binding

After access MODEM setup page successfully, please click Setup  $\rightarrow$  LAN Configuration  $\rightarrow$ DHCP Binding link to access the following screen:

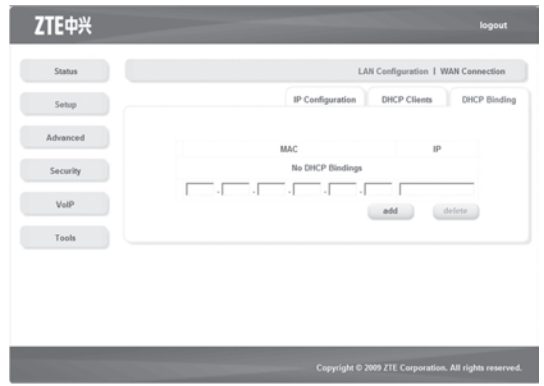

You can set MAC address and IP address binding, create a DHCP binding table to mapping MAC address and IP address of clients. When DHCP server assigns address, IP address will be assigned according to the binding relations of MAC and IP, and never expired. For example: MAC address is 00-0a-e2-c6-48-ba; and IP address is 192.168.100.133, it means that the IP address DHCP Server assigns to the MAC address corresponding host is 192.168.100.133.

#### 5.3.4 WAN Connection

After access MODEM setup page successfully, please click  $Setup \rightarrow WAN$  Connection link to access the following screen:

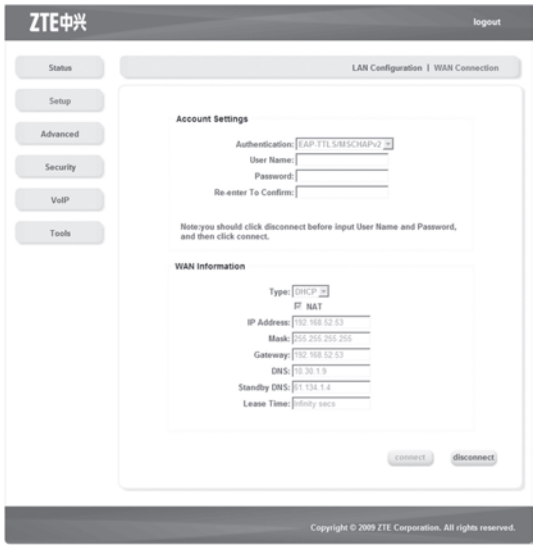

■ Account Settings

Authentication: User authentication type

User Name: User authentication name Password: User authentication password

#### **NAN Information**

Type: WAN connection type

NAT: NAT enable/disable

IP address: WAN IP address

Mask: Netmask address

Gateway: Gateway IP address

DNS: Main DNS address

**Standby DNS: Standby DNS address** 

Lease Time: The time that WAN rent IP address from DHCP server

——<connect>/<disconnect> button used to WAN connect/disconnect.

#### 5.4 Advanced

#### 5.4.1 Routing Setup

After access MODEM setup page successfully, please click  $Advanced \rightarrow Route$  link to access the following screen:

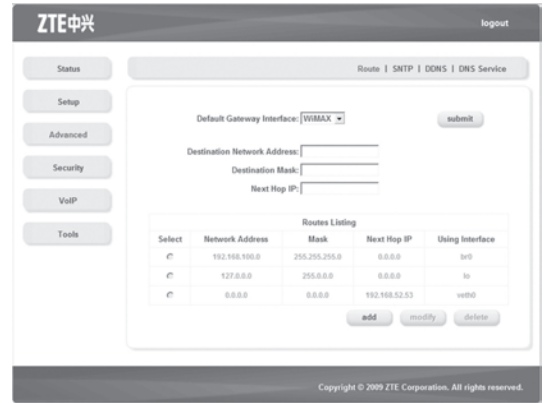

- **Default Gateway Interface:** Used to configure default gateway interface
- **Destination Network Address:** Used to configure destination network address
- **Destination Mask:** Used to configure destination network mask address
- Next Hop IP: Used to configure next hop IP address
	- **-**-Submit> button used to active the default gateway configuration.
	- ---<add> button used to save the route configuration.
	- -- < modify> button used to modify the selected route configuration.
	- ——<delete> button used to delete the selected route configuration.

#### 5.4.2 SNTP Client Configuration

After access MODEM setup page successfully, please click Advanced  $\rightarrow$  SNTP link to access the following screen:

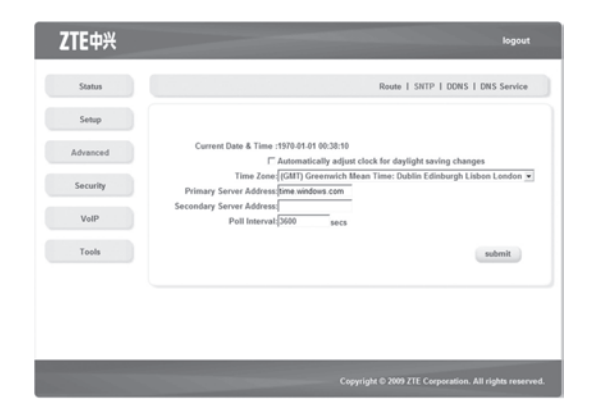

- $\blacksquare$  Automatically adjust clock for daylight saving changes: Enable/Disable automatically adjust clock for daylight saving changes function
- Time Zone: Select time zone
- **Primary Server Address:** Main SNTP server address
- Secondary Server Address: Standby SNTP server address
- **Poll Interval:** Poll interval time, and the unit is second

**-**- <**submit**> button used to active the SNTP client configuration.

——<cancel> button used to inactive the SNTP client configuration.

#### 5.4.3 DDNS Setup

After access MODEM setup page successfully, please click Advanced  $\rightarrow$  DDNS link to access the following screen:

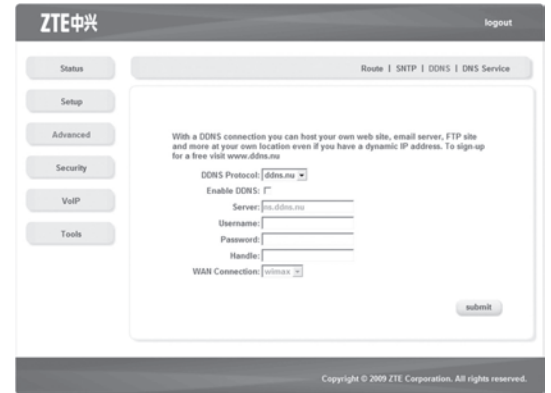

DDNS is a dynamic domain analysis system. After applying DDNS, a dynamic IP address to the mainframe also can provide domain name services. For example, the mainframe through dialup or XDSL DHCP server gets IP address and domain names dynamically. Enable and configure DDNS so the host's IP address changes will not affect the users who visit through the domain name.

- **DDNS Protocol:** Dynamic Domain Name Server
- **Enable DDNS:** Active/Inactive DDNS protocol function
- **Server:** Available server address. If use ddns.nu protocol, the server has a domain name, and the default name is ns.ddns.nu.
- **Jusername:** Username which has registered successfully in DDNS.
- **Password:** Password which has registered successfully in DDNS.
- **Handle:** Bind character string and the corresponding IP address. Only available in the ddns.nu protocol
- **NAN Connection:** Used to select the WAN side connection port
	- ——<submit> button used to active the DDNS Setup.
	- ——<cancel> button used to inactive the DDNS Setup.

#### 5.4.4 DNS Configuration

After access MODEM setup page successfully, please click Advanced  $\rightarrow$  DNS Service link to access the following screen:

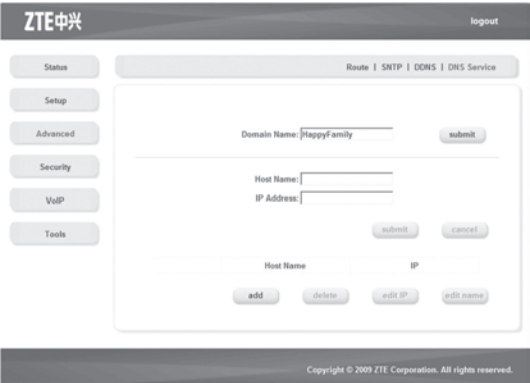

- **Domain Name:** Main domain name, and the default is HappyFamily
- **Host Name:** Host name
- **P** IP address: Host IP address
	- ——<submit> button used to active the Domain/Host configuration.
	- **----<cancel>** button used to inactive the Domain/Host configuration.
	- ---<add> button used to add DNS Configuration.
	- ——<delete> button used to delete DNS Configuration.
	- **-**-Sedit IP> button used to edit IP Address.
	- **-**-Sedit name> button used to edit Host Name.

#### 5.5 Security

#### 5.5.1 Port Forwarding

After access MODEM setup page successfully, please click Security  $\rightarrow$  Port Forwarding link to access the following screen:

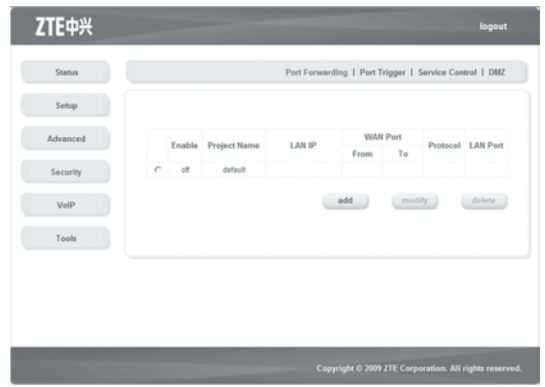

In this page you can configure one rule which permit the port visiting redirected policy, for the rule that WAN IP is the source, and LAN IP is the destination. The mainly application example is that WAN side client visits the LAN side server.

#### Add Port Forwarding Project

Click <add> button to access following screen:

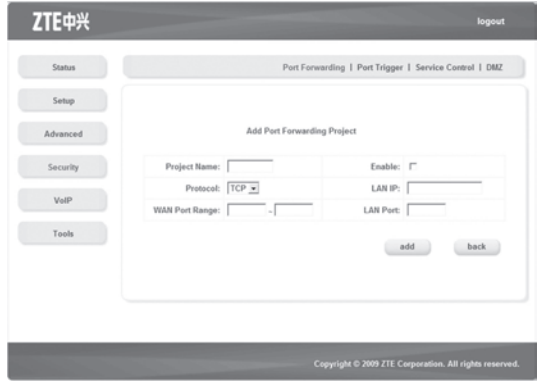

- **Project Name:** The project name of port forwarding
- **Enable:**Enable the port forwarding function
- **Protocol:**Select the protocol type TCP or UDP
- **LAN IP:** IP address in local area network
- WAN Port Range: Port range for WAN connection
- **LAN Port: Port number in Local area network** 
	- ---Click <add> button to save the configured rule.
	- ---Click <br />back> button to return to the port forwarding page.

#### Modify Port Forwarding Project

Click <modify> button to access following screen:

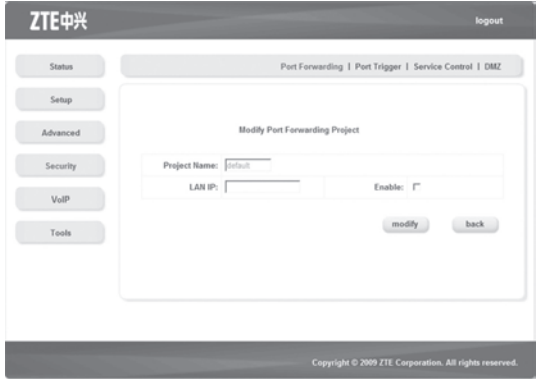

After complete changing the project, click <modify> button to save the project, or else click <back> button to cancel the change and return to the port forwarding page.

#### 5.5.2 Port Trigger

After access MODEM setup page successfully, please click Security $\rightarrow$  Port Trigger link to access the following screen:

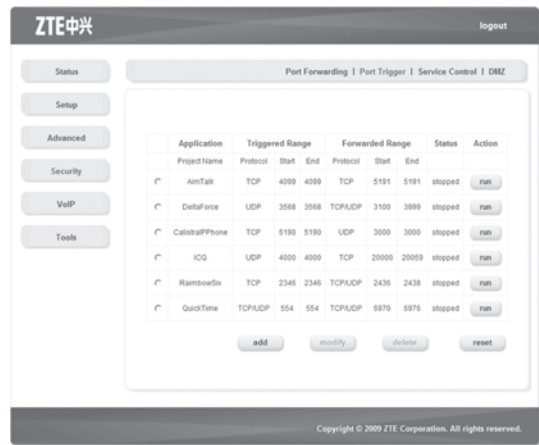

**Application** 

Project Name:Application name for port trigger function

**Figgered Range** 

Protocol:Display protocol of trigger connection **Start:**Display starting port of trigger connection End:Display end port of trigger connection

■ Forwarded Range

Protocol:Display protocol of transfer connection Start:Display starting port of transfer connection End: Display end port of transfer connection

- **Status:** Display current status of trigger application
- **Exercise**: Active or inactive current configuration, there are two type buttons: <run> and <stop>, when you click current button, the action changed to another

——Click <delete> to delete the chosen item.

——Click <reset> to load default configuration from default DB.

#### Add Port Trigger Rule

Click <add> button to access following screen:

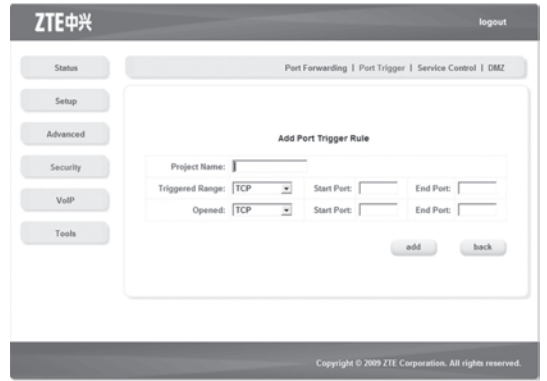

Click <br/>back> button to return to the port trigger page, and click <add> button to save the port trigger configuration.

#### Modify Port Trigger Rule

Click <modify> button to access following screen:

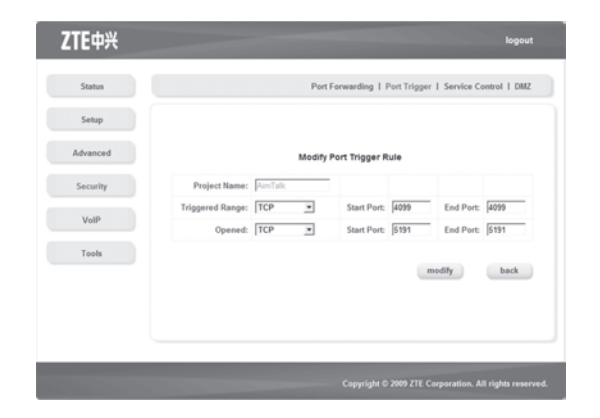

Click <br/>back> button to return to the port trigger page, and click <modify> button to save the port trigger configuration.

#### 5.5.3 Service Control

After access MODEM setup page successfully, please click Security  $\rightarrow$  Service Control link to access the following screen:

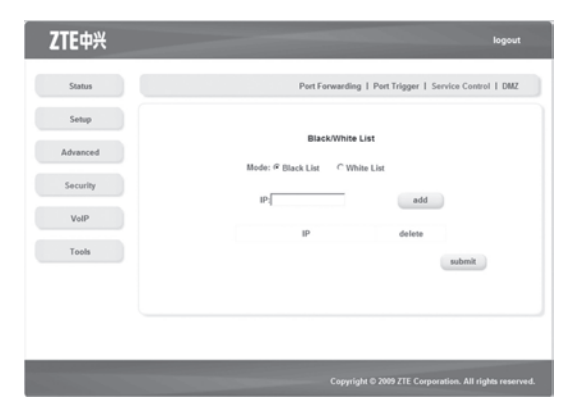

- Mode: Select "black list" or "white list"
- $\blacksquare$  **IP:** Set the host IP address
	- -- < add> button used to add the Service Control related configuration.
	- ——<submit> button used to active the Service Control related configuration.

"Mode" will be available only for the configured IP address, when the mode is "white list", it means that only permit the configured IP address to access the service; when the mode is "black list", it means that deny the configured IP address to access the service.

#### 5.5.4 DMZ

After access MODEM setup page successfully, please click Security  $\rightarrow$  DMZ link to access the following screen:

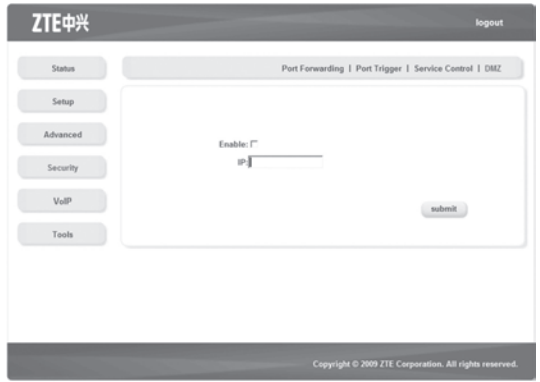

- **Enable:** Enable/Disable DMZ hosts
- $\blacksquare$  IP: DMZ hosts IP address
	- -- < submit> button used to active the DMZ related configuration.

DMZ configuration means that you can configure one network segment or specified hosts as DMZ zone, the hosts within DMZ zone can not access the hosts without LAN side DMZ zone and WAN side network. But the hosts within DMZ zone can provide the server function for the outside.

To ensure the security of LAN side non-DMZ zone hosts, It's recommended that set the DMZ zone hosts as FTP or WEB server, then add the specified item configuration in the port forwarding, thus the ftp or WEB visit request from WAN side hosts can be redirected to the FTP or WEB server within DMZ zone.

#### 5.6 VoIP

#### 5.6.1 General

After access MODEM setup page successfully, please click VoIP  $\rightarrow$  General link to access the following screen:

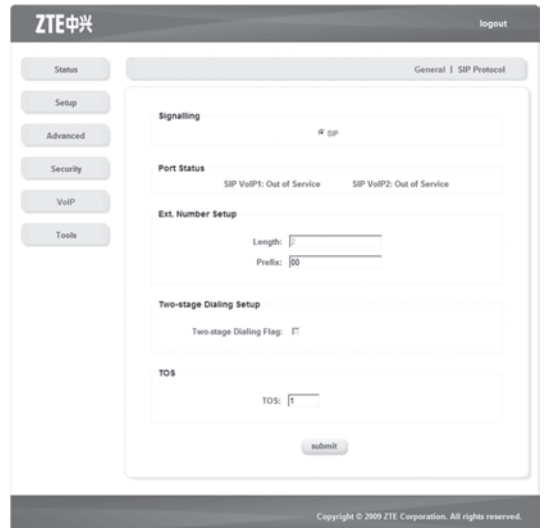

- **Signaling:** Display the signaling protocol for VoIP
- **Port Status:** Display online user's status
- **Ext. number setup:** Length and prefix of the internal telephone number
- Two-stage Dialing Setup: Indicate the second dial tone
- **TOS:** Type of Service

After finishing the related configuration, click <submit> button to submit.

#### 5.6.2 SIP Protocol

After access MODEM setup page successfully, please click  $VoIP \rightarrow SIP$  Protocol link to access the following screen:

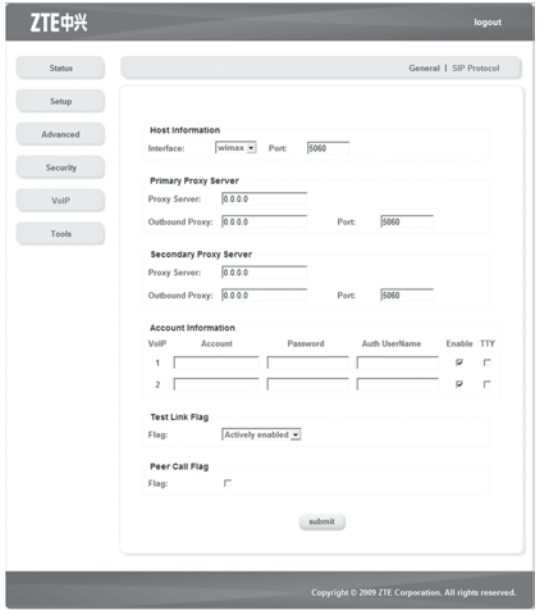

#### **Host Information:**

Interface: Local interface for VoIP protocol Port: Local port for VoIP protocol

#### **Primary Proxy Server**

Proxy Server: IP address or domain name of primary proxy server **Outbound Proxy:** IP address or domain name of primary outbound proxy server Port: Port of primary proxy server

#### ■ Secondary Proxy Server

Proxy Server: IP address or domain name of backup proxy server Outbound Proxy: IP address or domain name of backup outbound proxy server Port:Port of backup proxy server

#### **Account Information**

Account: User account

Password: User password

Auth Username: Authentication username

Enable: Enable VoIP Account. If the option is selected, the account is started

TTY: Enable Text Phone. For people who are deaf, hard of hearing or speech disabled

- $\blacksquare$  Test Link Flag: Enable/Disable test link
- **Peer Call Flag: Peer to Peer call flag**

After finish the configuration, click <submit> button to submit.

#### 5.7 Tools

#### 5.7.1 System Commands

After access MODEM setup page successfully, please click Tools+System Commands link to access the following screen:

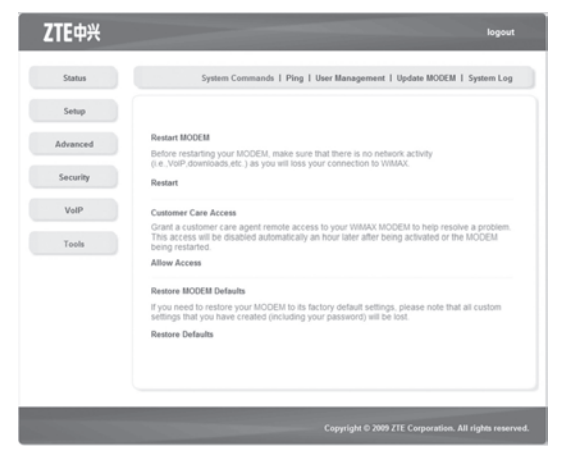

- Once click Restart link, the Web page will no response within several minutes, because restarting MODEM needs some delayed time, you must wait until MODEM finish restarting.
- Click Restore Defaults link, system will use default configuration instead of current configuration.

#### 50 *Ordinary User Operation*

-- Click Allow Access link, Customer care will remote access your MODEM and help you solve some problem.

#### 5.7.2 Ping

After access MODEM setup page successfully, please click Tools  $\rightarrow$  Ping link to access the following screen:

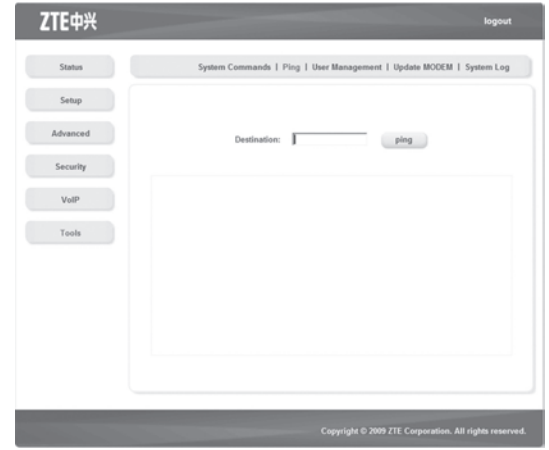

**Destination:** IP address or network address

After input the destination address, please click <ping> button, the test result will be displayed in the text box.

#### 5.7.3 User Management

After access MODEM setup page successfully, please click Tools  $\rightarrow$  User Management link to access the following screen:

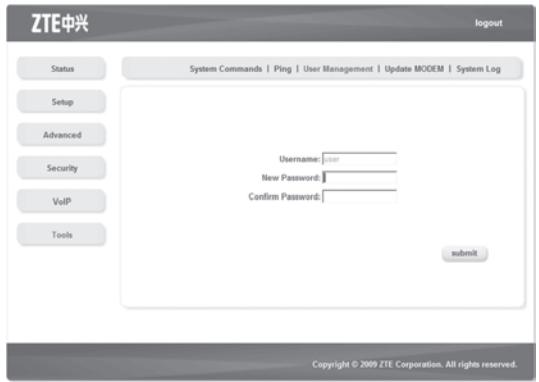

- New Password: New password
- Confirm Password: Repeat password
	- ——Click <Submit> button to active the password configuration.

#### 5.7.4 Update MODEM

After access MODEM setup page successfully, please click Tools $\rightarrow$  Update MODEM link to access the following screen:

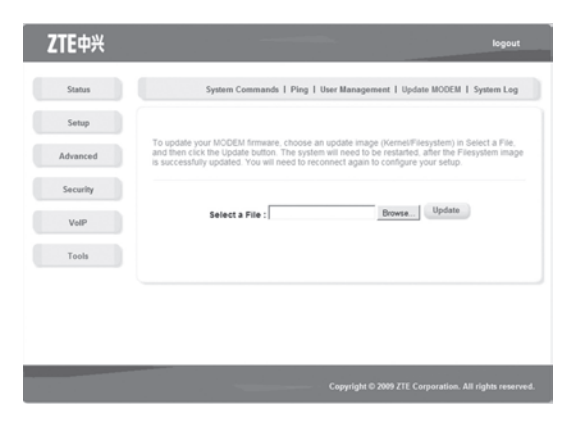

Click <Browse…> button to select the version and configuration files, click <Update> button to upload the version and configuration files.

#### 5.7.5 System Log

After access MODEM setup page successfully, please click Tools  $\rightarrow$  System Log link to access the following screen:

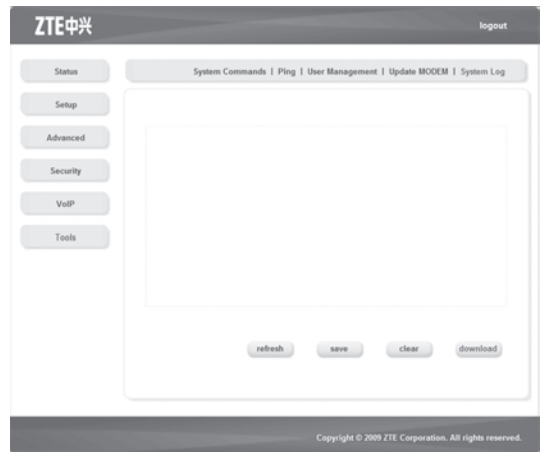

This page includes four buttons.

- $\blacksquare$  refresh: Display the latest 20 log items
- save: Save current log to flash
- **Lear:** Clear current log item
- **u** download: Download the current log to the local specified directory

#### 54 *Ordinary User Operation*

### 6. Troubleshooting

This chapter lists some problems that you might encounter while installing or using MODEM, please read following relative information at first. If the problem still can not be solved, please contact with distributor or service provider.

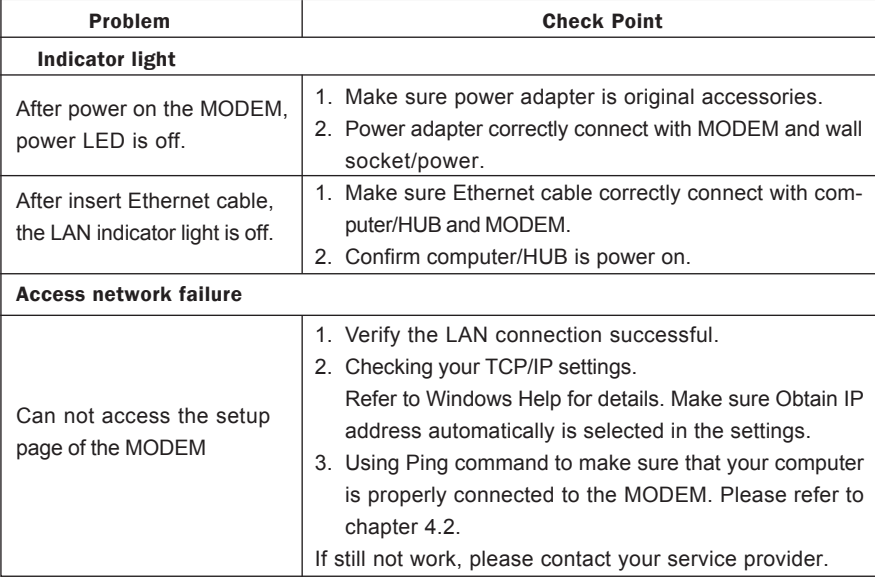

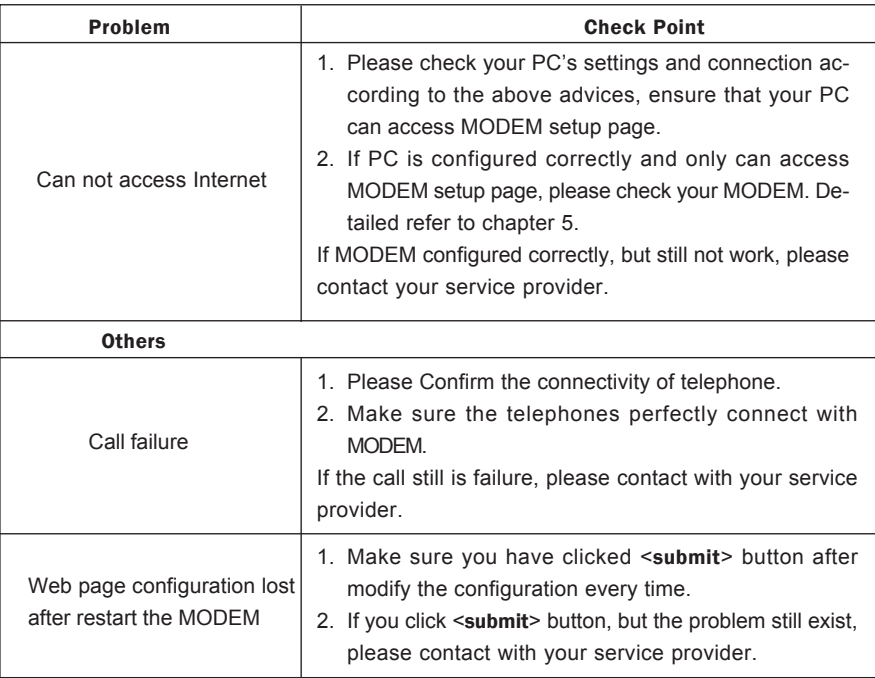

### Appendix Glossary

#### $\blacksquare$  DNS

Domain Name Server: it can provide the service that network node name can be translated to network IP address in the internet.

#### $\blacksquare$  Internet

Global network, used to exchange data, news and viewpoints within millions of computer.

#### **IP Address**

32 bit address, used to identify one computer in TCP/IP.

 $LAN$ 

Used to connect some communication equipment (computer, MODEM and printer) within one room, school or other limited region.

#### $MAC$  Address

The Media Access Control (MAC) address is a unique number assigned by the manufacturer to any Ethernet networking device, such as a network adapter, that allows the network to identify it at the hardware level. For all practical purposes, this number is usually permanent. Unlike IP address, which can change every time a computer log in the network, the MAC address of a device stays the same, making it a valuable identifier for the network.

#### **Protocol**

Communication protocol: it is a rule that network equipment must follow for mutual communicating to transfer¡¢transmit and receive data.

#### $TCP/IP$

Transmission Control Protocol/Internet Protocol: basic communication protocol of network communication, but TCP/IP defines one group of protocol, not only include TCP and IP.

 $\blacksquare$  UDP

User Data Protocol: packet exchanging communication protocol in internet, its default under layer protocol is IP, provide simple protocol mechanism when transfer information to another user.

 $WAN$ 

Wide Area Network.

 $\blacksquare$  WiMAX

Worldwide Interoperability for Microwave Access.

### Index

#### **A**

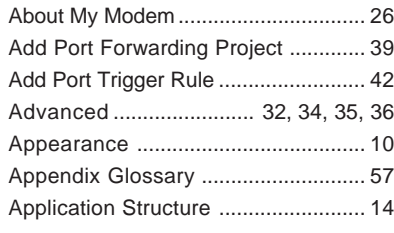

#### **C**

**D**

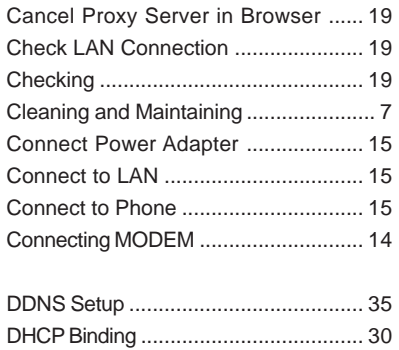

DHCP Clients ....................................... 29

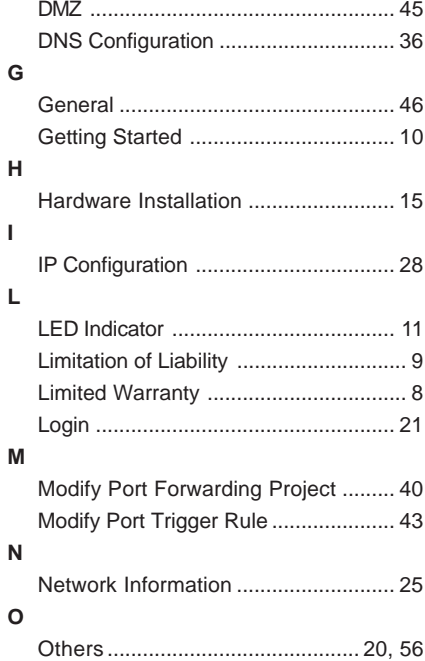

#### **P**

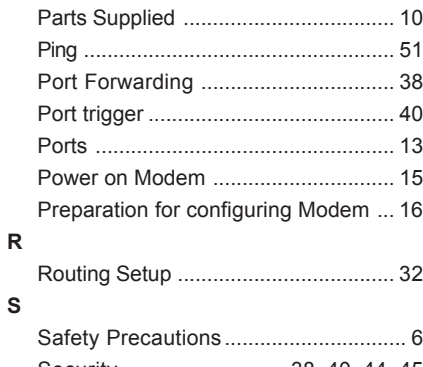

#### **T**

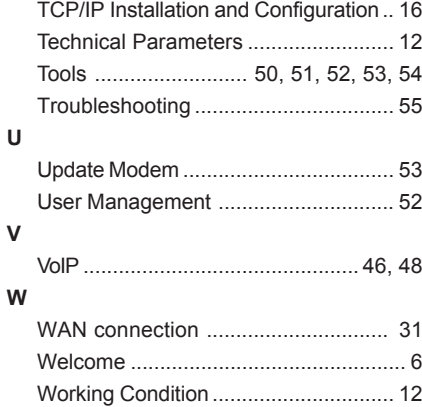

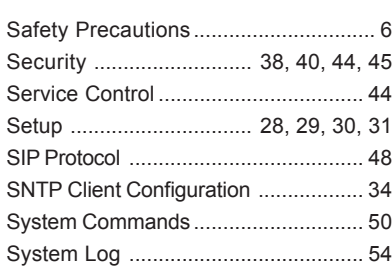